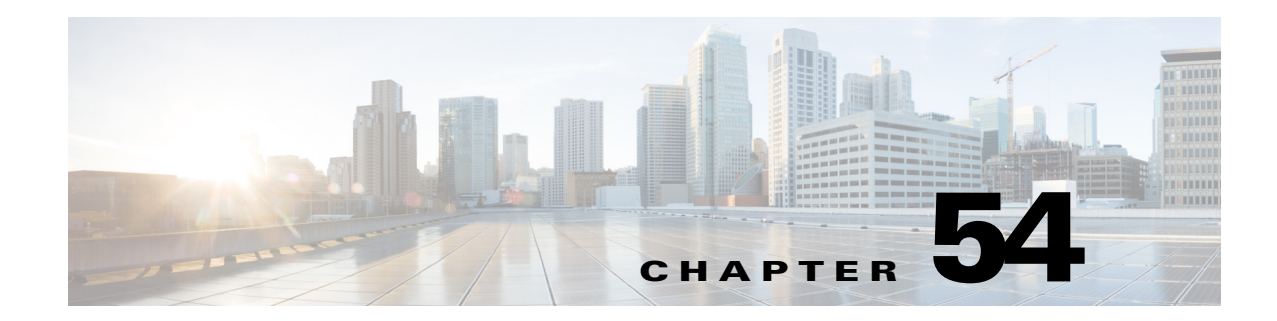

# <span id="page-0-1"></span>**Configuring Logging Policies on Firewall Devices**

The Logging feature lets you enable and manage NetFlow "collectors," and enable system logging, set up logging parameters, configure event lists (syslog filters), apply the filters to a destination, set up syslog messages, configure syslog servers, and specify e-mail notification parameters.

After you enable logging and set up the logging parameters using the Logging Setup page, the Event Lists page lets you configure filters (for a set of syslogs) which can be sent to a logging destination. The Logging Filters page lets you specify a logging destination for the syslogs to be sent. Finally, the Syslog and E-Mail pages configure syslog and e-mail setup.

This chapter contains the following topics:

- **•** [NetFlow Page, page 54-1](#page-0-0)
- **•** [Embedded Event Manager, page 54-3](#page-2-0)
- **•** [E-Mail Setup Page, page 54-8](#page-7-0)
- **•** [Event Lists Page, page 54-9](#page-8-0)
- **•** [Logging Filters Page, page 54-12](#page-11-0)
- **•** [Configuring Logging Setup, page 54-14](#page-13-0)
- **•** [Configuring Rate Limit Levels, page 54-17](#page-16-0)
- **•** [Configuring Syslog Server Setup, page 54-20](#page-19-0)
- **•** [Defining Syslog Servers, page 54-26](#page-25-0)

# <span id="page-0-0"></span>**NetFlow Page**

 $\mathbf I$ 

A device configured for NetFlow data export captures flow-based traffic statistics on the device. This information is periodically transmitted from the device to a NetFlow collection server, in the form of User Datagram Protocol (UDP) datagrams.

The NetFlow page lets you enable NetFlow export on the selected device, and define and manage NetFlow "collectors" to which collected flow information is transmitted.

#### **Navigation Path**

- **•** (Device view) Select **Platform > Logging > NetFlow** from the Device Policy selector.
- **•** (Policy view) Select **PIX/ASA/FWSM Platform > Logging > NetFlow** from the Policy Type selector. Select an existing policy from the Shared Policy selector, or create a new one.

#### **Related Topics**

- **•** Using Rules Tables, page 12-8
- **•** Filtering Tables, page 1-48
- **•** Table Columns and Column Heading Features, page 1-49

#### **Field Reference**

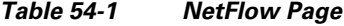

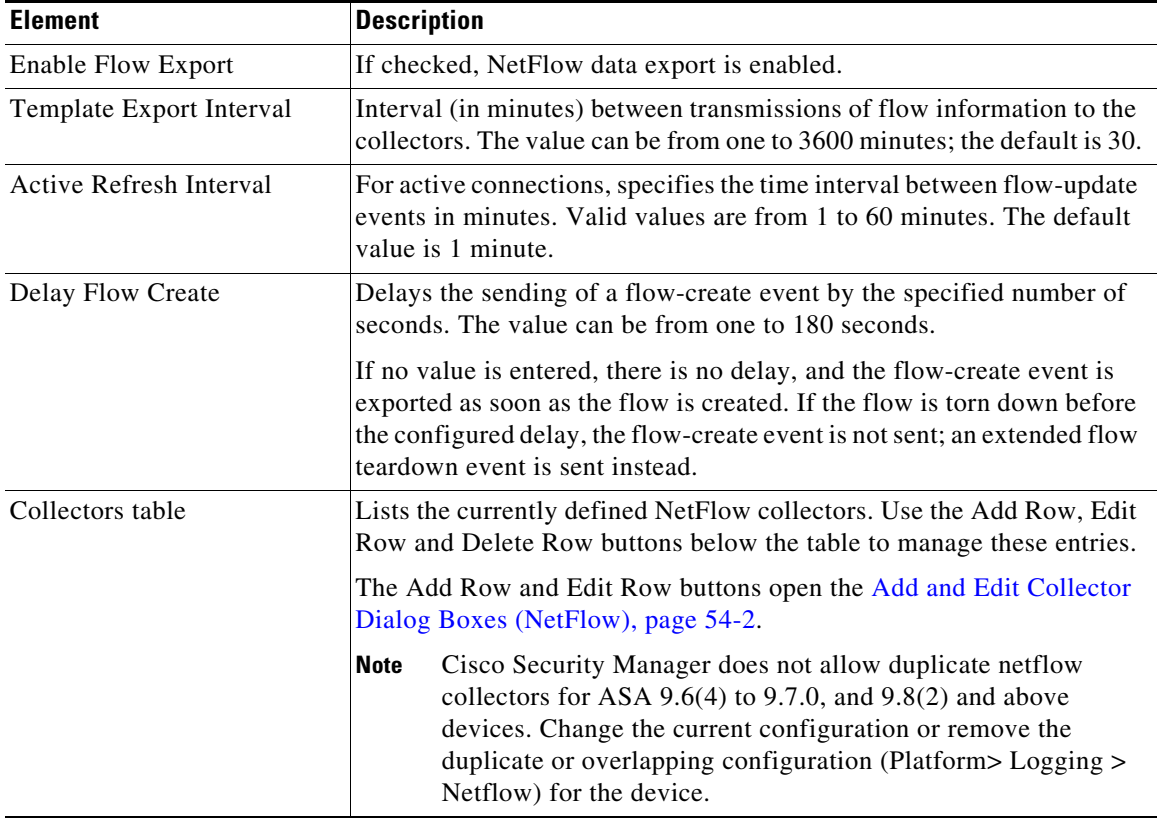

## <span id="page-1-0"></span>**Add and Edit Collector Dialog Boxes (NetFlow)**

Use the Add Collector and Edit Collector dialog boxes to define and edit NetFlow "collectors." Except for the title, the two dialog boxes are identical; the following information applies to both.

#### **Navigation Path**

You can open the Add and Edit Collector dialog boxes from the [NetFlow Page, page 54-1](#page-0-0).

#### **Field Reference**

*Table 54-2 Add and Edit Collector Dialog Boxes*

| Element   | Description                                                                  |
|-----------|------------------------------------------------------------------------------|
| Interface | Enter or Select the name of the device interface through which the collector |
|           | is contacted.                                                                |

 $\mathbf I$ 

| <b>Element</b>  | <b>Description</b>                                                                                                    |
|-----------------|----------------------------------------------------------------------------------------------------|
| Collector       | Enter the IP address or the network name of the server to which NetFlow<br>packets will be sent. You also can Select a Networks/Hosts object.    |
| <b>UDP</b> Port | Specify the UDP port on the specified Collector to which NetFlow packets<br>will be sent. Values can range from 1 to 65535; the default is 2055. |

*Table 54-2 Add and Edit Collector Dialog Boxes (continued)*

# <span id="page-2-0"></span>**Embedded Event Manager**

The Embedded Event Manager (EEM) enables you to debug problems and provides general purpose logging for troubleshooting. There are two components: events to which the EEM responds or listens, and event manager applets that define actions as well as the events to which the EEM responds. You may configure multiple event manager applets to respond to different events and perform different actions.

**Note** Embedded Event Manager is supported on ASA 9.2(1)+ only.

#### **Supported Events**

The EEM supports the following events:

- **•** Syslog—The ASA uses syslog message IDs to identify syslog messages that trigger an event manager applet. You may configure multiple syslog events, but the syslog message IDs may not overlap within a single event manager applet.
- **•** Timers—You may use timers to trigger events. You may configure each timer only once for each event manager applet. Each event manager applet may have up to three timers. The three types of timers are the following:
	- **–** Watchdog (periodic) timers trigger an event manager applet after the specified time period following the completion of the applet's actions and restart automatically.
	- **–** Countdown (one-shot) timers trigger an event manager applet once after the specified time period and do not restart unless they are removed, then re-added.
	- **–** Absolute (once-a-day) timers cause an event to occur once a day at a specified time, and restart automatically. The time-of-day format is in hh:mm:ss.

You may configure only one timer event of each type for each event manager applet.

- **•** None—The none event is triggered when you run an event manager applet manually.
- **•** Crash—The crash event is triggered when the ASA crashes. Regardless of the value of the output command, the action commands are directed to the crashinfo file. The output is generated before the show tech command.

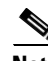

**Note** Be careful when using a range of Syslog IDs and when using timers. Incorrect configuration can cause an ASA loop and prevent the applet from executing normally.

#### **Configuring Actions**

When an event manager applet is triggered, the actions on the event manager applet are performed. Each action has a number that is used to specify the sequence of the actions. The sequence number must be unique within an event manager applet. You may configure multiple actions for an event manager applet. The commands are typical CLI commands, such as **show blocks**.

#### **Configuring Output Destinations**

You may send the output of the action CLI commands to one of three locations:

- **•** None, which is the default and discards the output
- **•** Console, which sends the output to the ASA console
- File, which sends the output to a file. The following four file options are available:
	- **–** new—creates a new, uniquely named file each time that an event manager applet is invoked.
	- **–** overwrite—overwrites a specified file each time that an event manager applet is invoked.
	- **–** append—appends to a specified file each time that an event manager applet is invoked. If the file does not yet exist, it is created.
	- **–** rotate—creates a set of uniquely named files that are rotated each time that an event manager applet is invoked.

#### **Guidelines and Limitations**

- **•** Supported in single mode only. Not supported in multiple context mode.
- **•** Supported in routed and transparent firewall modes.
- **•** EEM will be enabled irrespective of whether logging functionality is enabled on the device or not.
- The EEM functionality on the ASA only contains a subset of the EEM functionality found on Cisco routers.
- During a crash, the state of the ASA is generally unknown. Some commands may not be safe to run during this condition.
- **•** The name of an event manager applet may not contain spaces.
- **•** You cannot modify the None event and Crashinfo event parameters.
- Performance may be affected because syslog messages are sent to the EEM for processing.
- The default output is none for each event manager applet. To change this setting, you must enter a different output value.
- **•** You may have only one output option defined for each event manager applet.

The Embedded Event Manager table lists the currently defined event manager applets. Use the Add Row, Edit Row and Delete Row buttons below the table to manage these entries. The Add Row and Edit Row buttons open the [Add and Edit Applet Dialog Boxes, page 54-5](#page-4-0).

#### **Navigation Path**

- **•** (Device view) Select **Platform > Logging > Embedded Event Manager** from the Device Policy selector.
- **•** (Policy view) Select **PIX/ASA/FWSM Platform > Logging > Embedded Event Manager** from the Policy Type selector. Select an existing policy from the Shared Policy selector, or create a new one.

Ι

a ka

#### **Related Topics**

- **•** [Add and Edit Applet Dialog Boxes, page 54-5](#page-4-0)
- **•** Table Columns and Column Heading Features, page 1-49

## <span id="page-4-0"></span>**Add and Edit Applet Dialog Boxes**

Use the Add Applet and Edit Applet dialog boxes to define and edit event manager applets. Except for the title, the two dialog boxes are identical; the following information applies to both.

#### **Navigation Path**

You can open the Add and Edit Applet dialog boxes from the [Embedded Event Manager, page 54-3.](#page-2-0)

#### **Field Reference**

 $\Gamma$ 

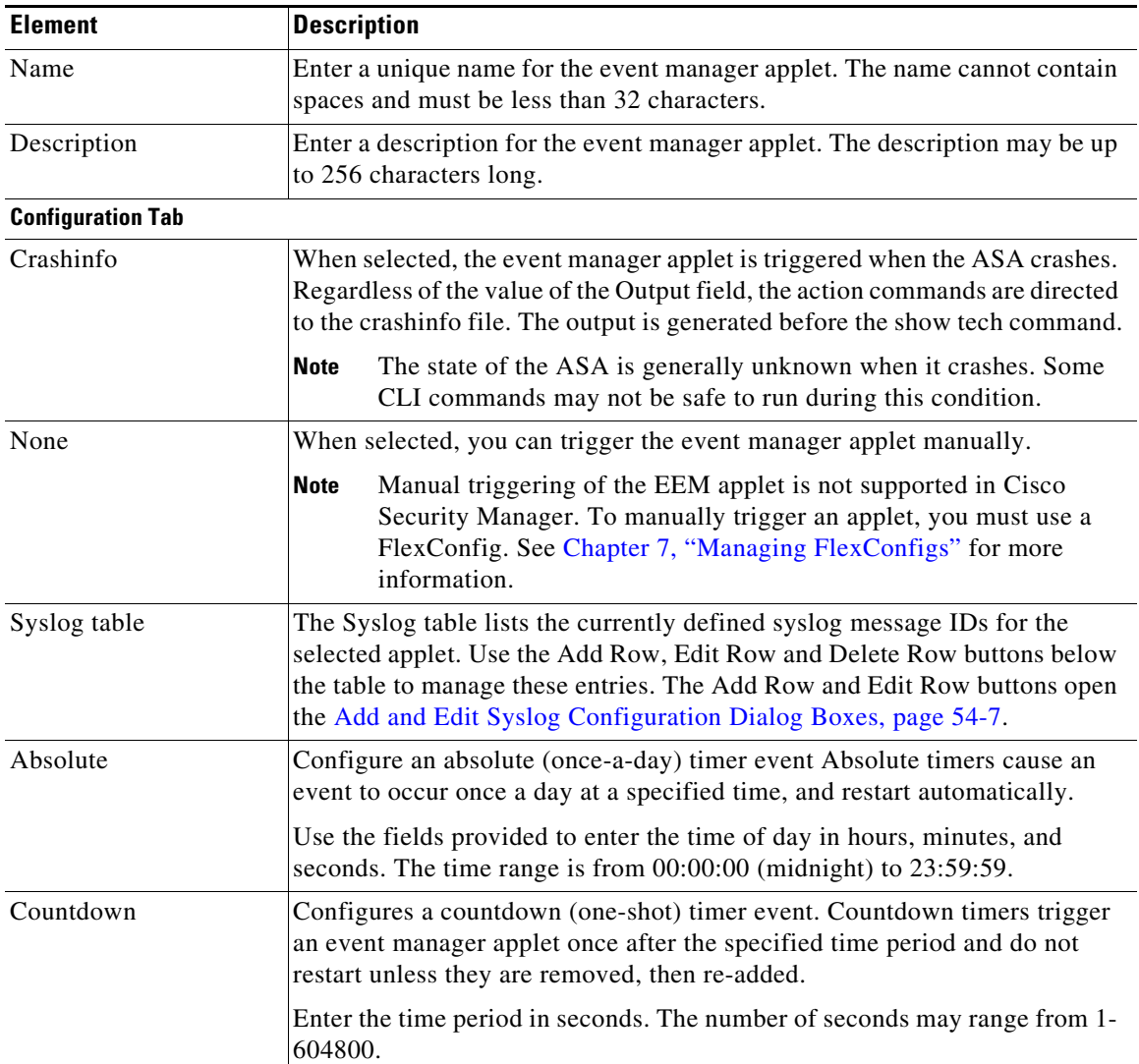

#### *Table 54-3 Add and Edit Applet Dialog Boxes*

**The State** 

 $\mathsf I$ 

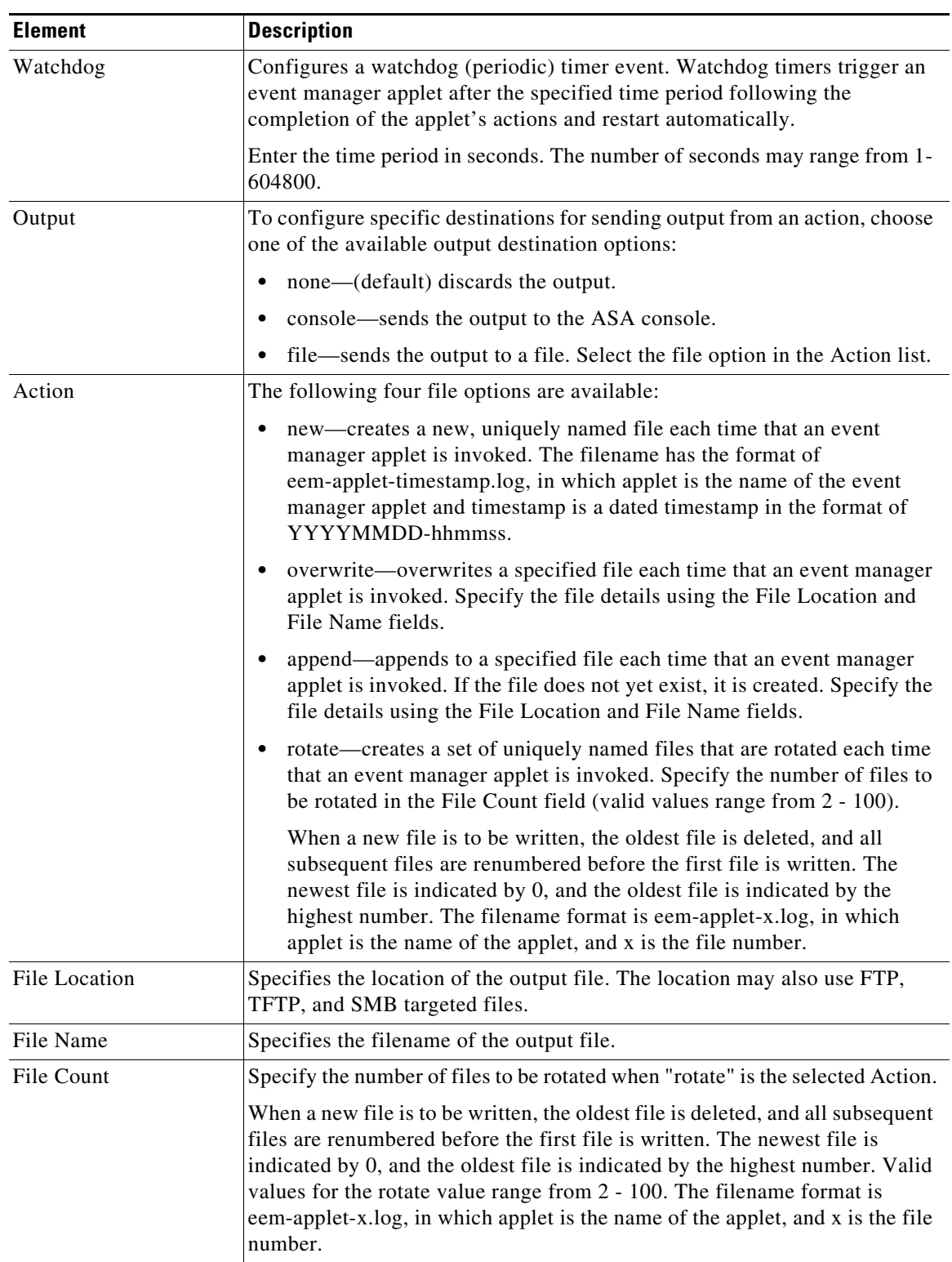

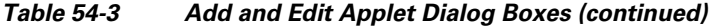

×

 $\mathbf I$ 

| <b>Element</b>    | <b>Description</b>                                                                                                    |
|-------------------|----------------------------------------------------------------------------------------------------|
| <b>Action Tab</b> |                                                                                                    |
| Action table      | The Action table lists the currently defined actions for the selected applet.<br>Use the Add Row, Edit Row and Delete Row buttons below the table to<br>manage these entries. The Add Row and Edit Row buttons open the Add and<br>Edit Action Configuration Dialog Boxes, page 54-7. |

*Table 54-3 Add and Edit Applet Dialog Boxes (continued)*

### <span id="page-6-0"></span>**Add and Edit Syslog Configuration Dialog Boxes**

Use the Add Syslog Configuration and Edit Syslog Configuration dialog boxes to configure the syslog message IDs for an event manager applet. Except for the title, the two dialog boxes are identical; the following information applies to both.

#### **Navigation Path**

You can open the Add and Edit Syslog Configuration dialog boxes from the [Add and Edit Applet Dialog](#page-4-0)  [Boxes, page 54-5.](#page-4-0)

#### **Field Reference**

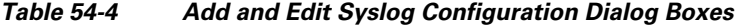

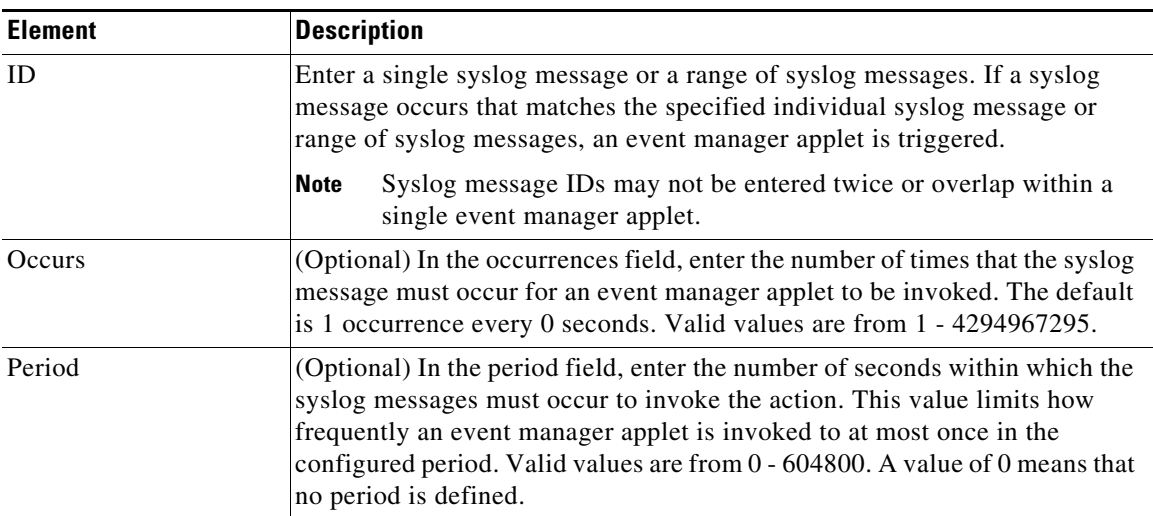

### <span id="page-6-1"></span>**Add and Edit Action Configuration Dialog Boxes**

Use the Add Action Configuration and Edit Action Configuration dialog boxes to configure the actions for an event manager applet. Except for the title, the two dialog boxes are identical; the following information applies to both.

#### **Navigation Path**

 $\mathbf I$ 

You can open the Add and Edit Action Configuration dialog boxes from the [Add and Edit Applet Dialog](#page-4-0)  [Boxes, page 54-5.](#page-4-0)

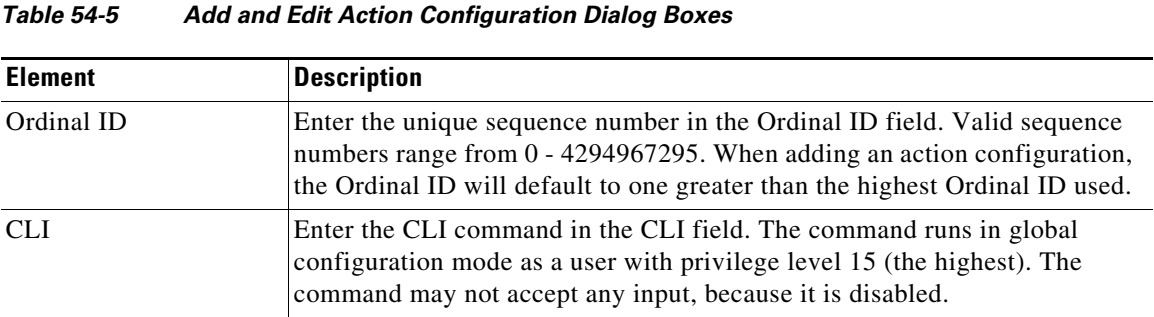

#### **Field Reference**

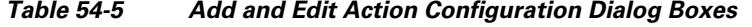

## <span id="page-7-0"></span>**E-Mail Setup Page**

The E-Mail Setup page (PIX 7.0/ASA Only) lets you set up a source e-mail address, as well as a list of recipients for specified syslog messages to be sent as e-mails. You can filter the syslog messages sent to a destination e-mail address by severity. The table shows which entries have been set up.

The syslog severity filter used for the destination e-mail address will be the higher of the severity selected in this section and the global filter set for all e-mail recipients in the Logging Filters page.

#### **Navigation Path**

- **•** (Device view) Select **Platform > Logging > Syslog > E-Mail Setup** from the Device Policy selector.
- **•** (Policy view) Select **PIX/ASA/FWSM Platform > Logging > Syslog > E-Mail Setup** from the Policy Type selector. Select an existing policy from the Shared Policy selector, or create a new one.

#### **Related Topics**

**•** [Chapter 54, "Configuring Logging Policies on Firewall Devices"](#page-0-1)

#### **Field Reference**

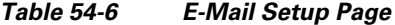

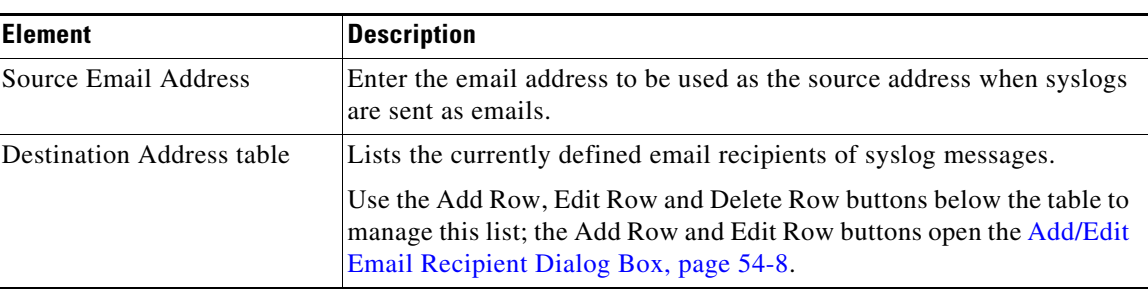

## <span id="page-7-1"></span>**Add/Edit Email Recipient Dialog Box**

The Add/Edit Email Recipient dialog box lets you configure a destination address to be sent emails containing syslog messages; you can limit the messages sent according to severity.

The syslog severity filter used for the destination email address will be the higher of the severity selected in this section and the global filter set for all email recipients on the [Logging Filters Page, page 54-12.](#page-11-0)

ו

#### **Navigation Path**

You can access the Add/Edit Email Recipient dialog box from the [E-Mail Setup Page, page 54-8](#page-7-0).

#### **Field Reference**

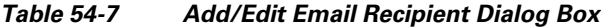

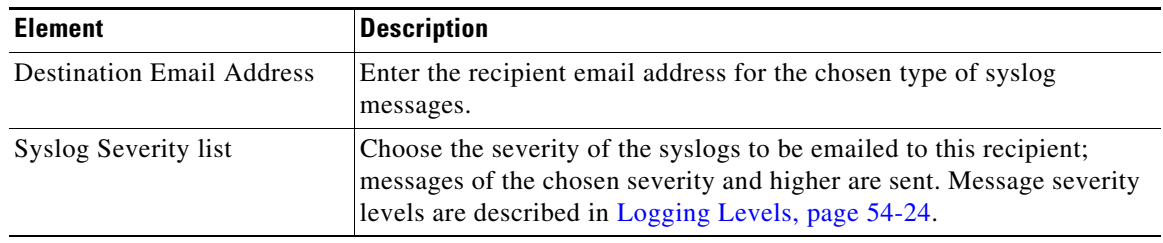

# <span id="page-8-0"></span>**Event Lists Page**

 $\mathbf I$ 

The Event Lists page (PIX 7.0+/ASA only) lets you define a set of syslog message filters for logging. After you enable logging and set up global logging parameters on the Logging Setup page, use this page to configure event lists used to filter syslog messages sent to different logging destinations. (The [Logging Filters Page, page 54-12](#page-11-0) lets you specify logging destinations for event lists.)

Use the Add Row, Edit Row and Delete Row buttons below the Event Lists table to manage the entries. Add Row and Edit Row open the [Add/Edit Event List Dialog Box, page 54-10.](#page-9-0)

#### **Navigation Path**

- **•** (Device view) Select **Platform > Logging > Syslog > Event Lists** from the Device Policy selector.
- **•** (Policy view) Select **PIX/ASA/FWSM Platform > Logging > Syslog > Event Lists** from the Policy Type selector. Select an existing policy from the Shared Policy selector, or create a new one.

#### **Related Topics**

- **•** [Logging Setup Page, page 54-15](#page-14-0)
- **•** [Chapter 54, "Configuring Logging Policies on Firewall Devices"](#page-0-1)

### <span id="page-8-2"></span><span id="page-8-1"></span>**Message Classes and Associated Message ID Numbers**

The following table lists the message classes and the range of message IDs in each class.

| <b>Class</b> | <b>Definition</b>                  | <b>Message ID Numbers</b>         |
|--------------|------------------------------------|-----------------------------------|
| auth         | User Authentication                | 109, 113                          |
| bridge       | <b>Transparent Firewall</b>        | 110, 220                          |
| ca           | <b>PKI</b> Certification Authority | 717                               |
| config       | Command interface                  | 111, 112, 208, 308                |
| e-mail       | E-mail Proxy                       | 719                               |
| ha           | Failover (High Availability)       | 101, 102, 103, 104, 210, 311, 709 |

*Table 54-8 Message Classes and Associated Message ID Numbers*

| <b>Class</b>            | <b>Definition</b>                 | <b>Message ID Numbers</b>                                                                                       |
|-------------------------|-----------------------------------|----------------------------------------------------------------------------------------------------|
| ids                     | <b>Intrusion Detection System</b> | 400, 401, 415                                                                                                   |
| ip                      | <b>IP</b> Stack                   | 209, 215, 313, 317, 408                                                                                         |
| np                      | <b>Network Processor</b>          | 319                                                                                                    |
| ospf                    | <b>OSPF Routing</b>               | 318, 409, 503, 613                                                                                              |
| rip                     | <b>RIP Routing</b>                | 107, 312                                                                                                    |
| rm                      | <b>Resource Manager</b>           | 321                                                                                                    |
| session                 | <b>User Session</b>               | 106, 108, 201, 202, 204, 302, 303, 304, 305, 314, 405,<br>406, 407, 500, 502, 607, 608, 609, 616, 620, 703, 710 |
| snmp                    | <b>SNMP</b>                       | 212                                                                                                    |
| sys                     | System                            | 199, 211, 214, 216, 306, 307, 315, 414, 604, 605, 606,<br>610, 612, 614, 615, 701, 711                          |
| vpdn                    | PPTP and L2TP Sessions            | 213, 403, 603                                                                                                   |
| vpn                     | IKE and IPsec                     | 316, 320, 402, 404, 501, 602, 702, 713, 714, 715                                                                |
| vpnc                    | <b>VPN Client</b>                 | 611                                                                                                    |
| vpnfo                   | <b>VPN Failover</b>               | 720                                                                                                    |
| vpnlb                   | <b>VPN Load Balancing</b>         | 718                                                                                                    |
| Web-based VPN<br>webvpn |                                   | 716                                                                                                    |

*Table 54-8 Message Classes and Associated Message ID Numbers (continued)*

### <span id="page-9-0"></span>**Add/Edit Event List Dialog Box**

The Add/Edit Event List dialog box lets you create or edit an event list, and specify which syslog messages to include in the event list filter.

You can use the following criteria to define an event list:

- **•** Class and Severity
- **•** Message ID

Class represents specific types of related syslog messages. For example, the class auth represents all syslog messages related to user authentication.

Severity classifies syslogs based on the relative importance of the event in the normal functioning of the network. The highest severity is Emergency, which means the resource is no longer available. The lowest severity is Debugging, which provides detailed information about every network event.

The message ID is a numeric value that uniquely identifies each individual message. You can specify a single message ID, or a range of IDs, in an event list.

Ι

#### **Navigation Path**

You can access the Add/Edit Event List dialog box from the [Event Lists Page, page 54-9](#page-8-0).

#### **Related Topics**

**•** [Chapter 54, "Configuring Logging Policies on Firewall Devices"](#page-0-1)

#### **Field Reference**

*Table 54-9 Add/Edit Event List Dialog Box*

| <b>Element</b>                      | <b>Description</b>                                                                                                    |
|-------------------------------------|----------------------------------------------------------------------------------------------------|
| Event List Name                     | Enter a name that uniquely identifies this event list.                                                                                                    |
| <b>Event Class/Severity Filters</b> | This table lists the event class and severity level filters defined for this<br>event list.                                                                                            |
|                                     | Use the Add Row, Edit Row and Delete Row buttons below this table<br>to manage the entries. Add Row and Edit Row open the Add/Edit<br>Syslog Class Dialog Box, page 54-11.             |
| Message ID Filters                  | This table list the message ID filters defined for this event list.                                                                                                    |
|                                     | Use the Add Row, Edit Row and Delete Row buttons below this table<br>to manage the entries. Add Row and Edit Row open the Add/Edit<br>Syslog Message ID Filter Dialog Box, page 54-11. |

### <span id="page-10-0"></span>**Add/Edit Syslog Class Dialog Box**

The Add/Edit Syslog Class dialog box lets you specify an event class and a related severity level as an event list filter.

Class represents specific types of related syslog messages, so you do not have to select the syslogs individually. For example, the class auth represents all syslog messages related to user authentication.

Severity classifies syslogs based on the relative importance of the event in the normal functioning of the network. The highest severity is Emergency, which means the resource is no longer available. The lowest severity is Debugging, which provides detailed information about every network event.

#### **Navigation Path**

You access the Add/Edit Syslog Class dialog box from the [Add/Edit Event List Dialog Box, page 54-10](#page-9-0).

#### **Related Topics**

- **•** [Add/Edit Syslog Message ID Filter Dialog Box, page 54-11](#page-10-1)
- **•** [Event Lists Page, page 54-9](#page-8-0)

#### **Field Reference**

#### *Table 54-10 Add/Edit Syslog Class Dialog Box*

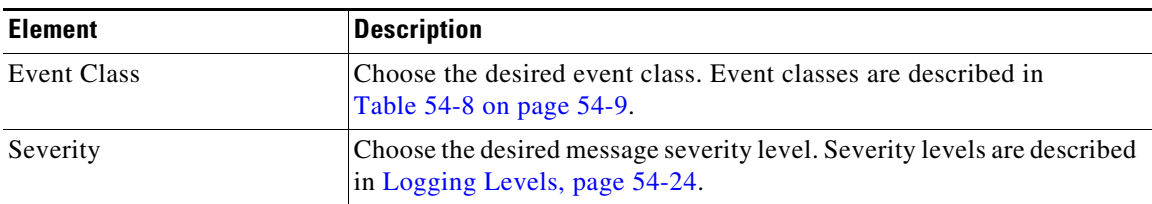

### <span id="page-10-1"></span>**Add/Edit Syslog Message ID Filter Dialog Box**

 $\mathbf I$ 

The Add/Edit Syslog Message ID Filter dialog box lets you specify a syslog message ID, or a range of IDs, as an the event list filter.

#### **Navigation Path**

You can access the Add/Edit Syslog Message ID Filter dialog box from the [Add/Edit Event List Dialog](#page-9-0)  [Box, page 54-10.](#page-9-0)

#### **Related Topics**

- **•** [Add/Edit Syslog Class Dialog Box, page 54-11](#page-10-0)
- **•** [Event Lists Page, page 54-9](#page-8-0)

#### **Field Reference**

**Message IDs** – Enter a syslog message ID, or a range of IDs. Use a hyphen to specify a range; for example, 101001-101010. Message IDs must be between 100000 and 999999.

Message IDs and their corresponding messages are listed in the System Log Message guides for the appropriate product. You can access these guides from cisco.com:

#### PIX Firewall

• [http://www.cisco.com/en/US/products/sw/secursw/ps2120/products\\_system\\_message\\_guides\\_list.ht](http://www.cisco.com/en/US/products/sw/secursw/ps2120/products_system_message_guides_list.html) ml

ASA

**•** [http://www.cisco.com/en/US/products/ps6120/products\\_system\\_message\\_guides\\_list.html](http://www.cisco.com/en/US/products/ps6120/products_system_message_guides_list.html)

FWSM

**•** [http://www.cisco.com/en/US/products/hw/modules/ps2706/ps4452/tsd\\_products\\_support\\_model\\_ho](http://www.cisco.com/en/US/products/hw/modules/ps2706/ps4452/tsd_products_support_model_home.html) me.html

# <span id="page-11-0"></span>**Logging Filters Page**

The Logging Filters page lets you configure a logging destination for event lists (syslog filters) that have been configured using the Event Lists page, or for only the syslog messages that you specify using the Edit Logging Filters page. Syslog messages from specific or all event classes can be selected using the Edit Logging Filters page.

#### **Navigation Path**

- **•** (Device view) Select **Platform > Logging > Syslog > Logging Filters** from the Device Policy selector.
- **•** (Policy view) Select **PIX/ASA/FWSM Platform > Logging > Syslog > Logging Filters** from the Policy Type selector. Right-click **Logging Filters** to create a policy, or select an existing policy from the Shared Policy selector.

Ι

#### **Related Topics**

- **•** [Chapter 54, "Configuring Logging Policies on Firewall Devices"](#page-0-1)
- **•** [Edit Logging Filters Dialog Box, page 54-13](#page-12-0)

#### **Field Reference**

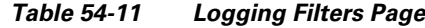

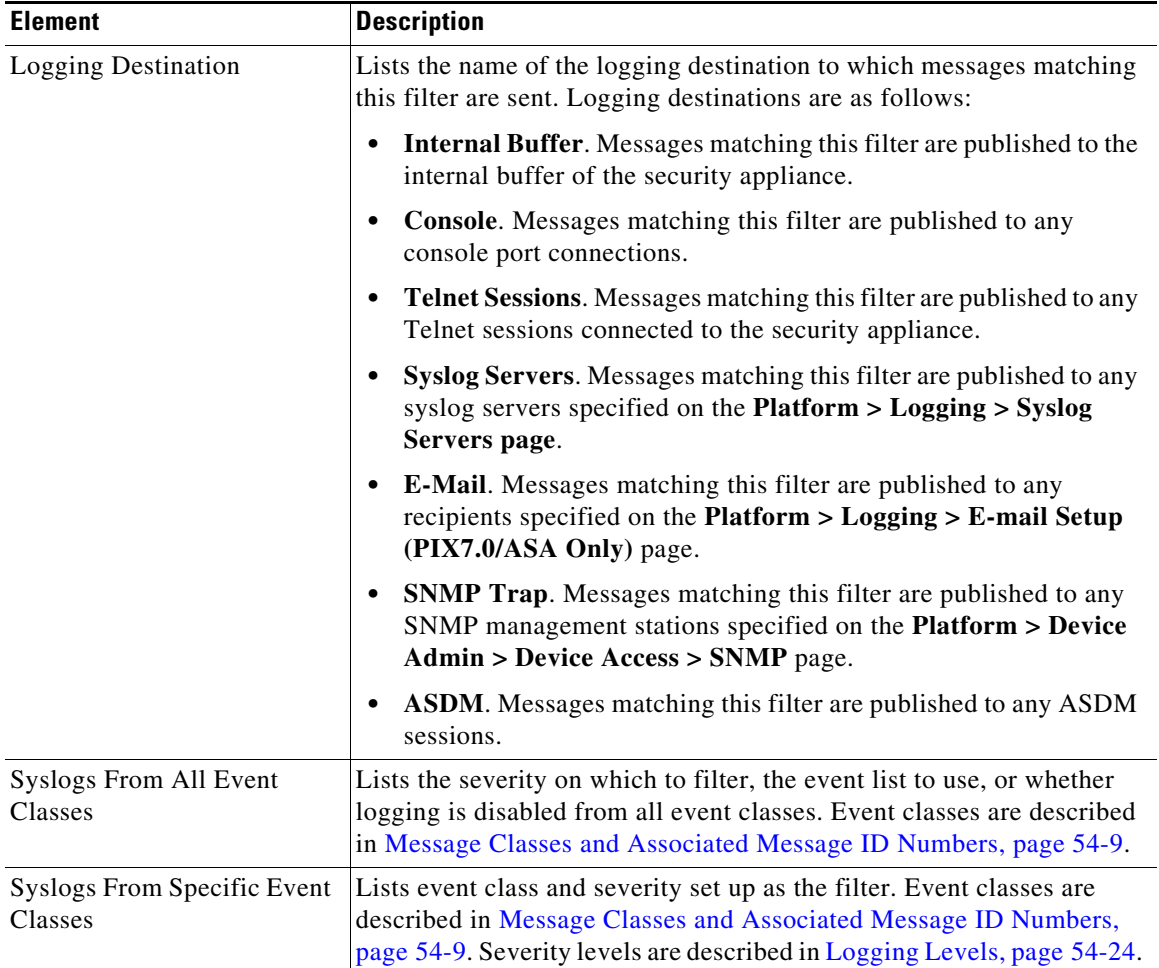

## <span id="page-12-0"></span>**Edit Logging Filters Dialog Box**

The Edit Logging Filters dialog box lets you edit filters for a logging destination. Syslogs can be configured from all or specific event classes, or disabled for a specific logging destination.

#### **Navigation Path**

You can access the Edit Logging Filters dialog box from the Logging Filters page. For more information about the Logging Filters page, see [Logging Filters Page, page 54-12](#page-11-0).

#### **Related Topics**

 $\Gamma$ 

- **•** [Chapter 54, "Configuring Logging Policies on Firewall Devices"](#page-0-1)
- **•** [Logging Filters Page, page 54-12](#page-11-0)

#### **Field Reference**

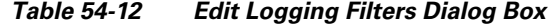

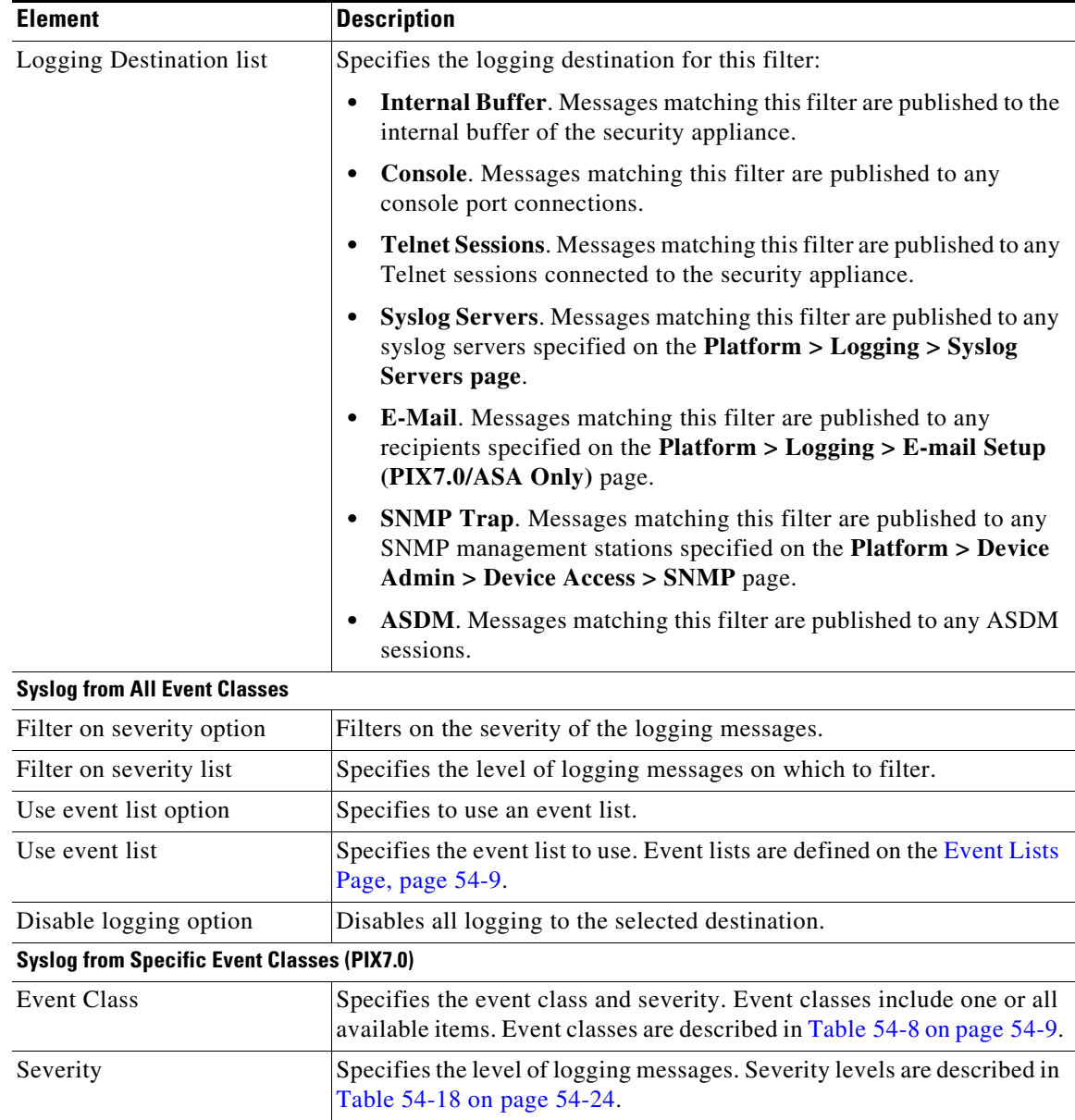

# <span id="page-13-0"></span>**Configuring Logging Setup**

The Logging Setup page lets you enable system logging on the security appliance and configure other logging options. These options include enabling logging on the security appliance and failover unit, specifying the base log format and detail, and logging to longer-term storage devices, FTP server or Flash, before purging the internal buffer.

 $\mathbf I$ 

#### **Related Topics**

**•** [Logging Setup Page, page 54-15](#page-14-0)

- **Step 1** Select **Platform > Logging > Syslog > Logging Setup** to display the Logging Setup page.
- **Step 2** Check **Enable Logging**.

This option enables logging on the security appliance.

- **Step 3** To enable logging on the failover unit paired with this security appliance, select the **Enable logging on the standby failover unit** check box.
- **Step 4** To enable EMBLEM format, or to send debug messages as part of the syslog messages, select the corresponding check boxes.

If you enable EMBLEM, you must use the UDP protocol to publish syslog messages. It is not compatible with TCP.

- **Step 5** To write the internal buffer data to an FTP server for future processing prior to clearing the buffer, do the following:
	- **a.** Check **FTP Server Buffer wrap**.
	- **b.** Enter the IP address of the FTP server in the **IP Address** field.
	- **c.** Enter the user name of the account used to log into the FTP server in the **User Name** field.
	- **d.** Enter the path in the **Path** field, relative to the FTP root, where the file should be stored.
	- **e.** Enter and confirm the password used to authenticate the user name.
- **Step 6** To write the internal buffer data to Flash for future processing prior to clearing the buffer, do the following:
	- **a.** Check **Flash**.
	- **b.** Specify the maximum amount of memory to allocate to the storage of internal buffer data.
	- **c.** Specify the minimum memory that should remain free on the Flash drive. If this minimum value cannot be retained while writing out the data from the internal buffer, the messages will be pruned to meet the space requirements.
- **Step 7** To specify the maximum queue size maintained on the appliance for viewing by an ASDM client, enter that value in the **Message Queue Size (Messages)** field.

### <span id="page-14-0"></span>**Logging Setup Page**

I

The Logging Setup page lets you enable system logging on the security appliance and configure other logging options.

#### **Navigation Path**

- **•** (Device view) Select **Platform > Logging > Syslog > Logging Setup** from the Device Policy selector.
- **•** (Policy view) Select **PIX/ASA/FWSM Platform > Logging > Syslog > Logging Setup** from the Policy Type selector. Select an existing policy from the Shared Policy selector, or create a new one.

#### **Related Topics**

**•** [Chapter 54, "Configuring Logging Policies on Firewall Devices"](#page-0-1)

H

 $\mathsf I$ 

#### **Field Reference**

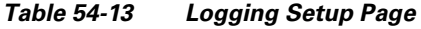

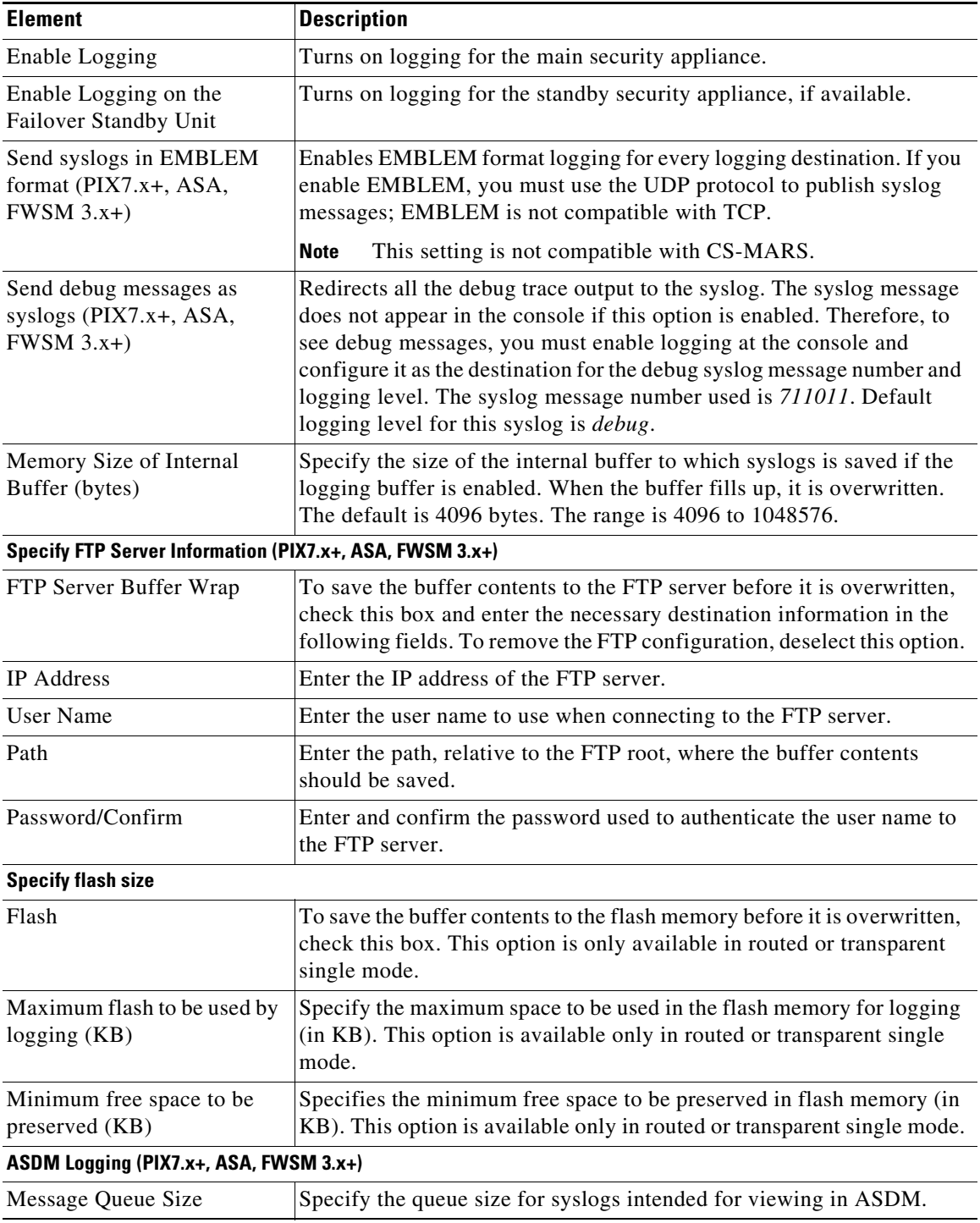

П

# <span id="page-16-0"></span>**Configuring Rate Limit Levels**

The Rate Limit page lets you specify the maximum number of log messages of specific types (e.g., "alert" or "critical"), and messages with specific Syslog IDs, that can be generated within given periods of time. You can specify individual limits for each logging level, and each Syslog message ID. If the settings conflict, the Syslog message ID limits take precedence.

The [Add/Edit Rate Limited Syslog Message Dialog Box, page 54-19](#page-18-0) is used to specify the maximum number of messages that can be generated for a particular Syslog message ID within a given period of time.

The [Add/Edit Rate Limit for Syslog Logging Levels Dialog Box, page 54-18](#page-17-0) is used to specify the maximum number of messages that can be generated for a particular Syslog logging level within a given period of time.

#### **Related Topics**

• [Rate Limit Page, page 54-18](#page-17-1)

Follow these steps to manage rate limits for message logging:

- **Step 1** Access the Rate Limit page by doing one of the following:
	- **•** (Device view) Select **Platform > Logging > Syslog > Rate Limit** from the Device Policy selector.
	- **•** (Policy view) Select **PIX/ASA/FWSM Platform > Logging > Syslog > Rate Limit** from the Policy Type selector. Select an existing policy from the Shared Policy selector, or create a new policy.
- **Step 2** Add, edit and delete rate limits for Syslog logging levels:
	- **•** To specify the maximum number of messages that can be generated within a given period of time for particular logging level, click the **Add Row** button under the Rate Limits for Syslog Logging Levels table to open the [Add/Edit Rate Limit for Syslog Logging Levels Dialog Box, page 54-18.](#page-17-0) Choose a logging level and define a rate limit.
	- **•** To edit the rate limit for a particular logging level, select the appropriate entry in the Rate Limits for Syslog Logging Levels table, and then click the **Edit Row** button under the table to open the [Add/Edit Rate Limit for Syslog Logging Levels Dialog Box, page 54-18.](#page-17-0) Alter the rate limit as necessary.
	- **•** To delete a rate limit entry from the Rate Limits for Syslog Logging Levels table, select it and then click the **Delete Row** button under the table. A confirmation dialog box may be displayed; click OK to delete the entry.
- **Step 3** Add, edit and delete limits for log messages according to message IDs:
	- **•** To specify the maximum number of messages that can be generated within a given period of time for particular message ID, click the **Add Row** button under the Individually Rate Limited Syslog Messages table to open the [Add/Edit Rate Limited Syslog Message Dialog Box, page 54-19](#page-18-0). Choose a Syslog message ID and define a rate limit.
	- **•** To edit the rate limit for a particular Syslog message ID, select the appropriate entry in the Individually Rate Limited Syslog Messages table, and then click the **Edit Row** button under the table to open the [Add/Edit Rate Limited Syslog Message Dialog Box, page 54-19.](#page-18-0) Alter the rate limit as necessary.

**•** To delete a message limit entry from the Individually Rate Limited Syslog Messages table, select it and then click the **Delete Row** button under the table. A confirmation dialog box may be displayed; click OK to delete the entry.

## <span id="page-17-1"></span>**Rate Limit Page**

The Rate Limit page allows you to specify the maximum number of log messages of a particular type (for example, alert or critical) that should be generated within a given period of time. You can specify a limit for each logging level and Syslog message ID. If the settings differ, Syslog message ID limits take precedence.

#### **Navigation Path**

- **•** (Device view) Select **Platform > Logging > Syslog > Rate Limit** from the Device Policy selector.
- **•** (Policy view) Select **PIX/ASA/FWSM Platform > Logging > Syslog > Rate Limit** from the Policy Type selector. Select an existing policy from the Shared Policy selector, or create a new policy.

#### **Related Topics**

- **•** [Chapter 54, "Configuring Logging Policies on Firewall Devices"](#page-0-1)
- **•** [Add/Edit Rate Limit for Syslog Logging Levels Dialog Box, page 54-18](#page-17-0)
- **•** [Add/Edit Rate Limited Syslog Message Dialog Box, page 54-19](#page-18-0)

#### **Field Reference**

#### *Table 54-14 Rate Limit Page*

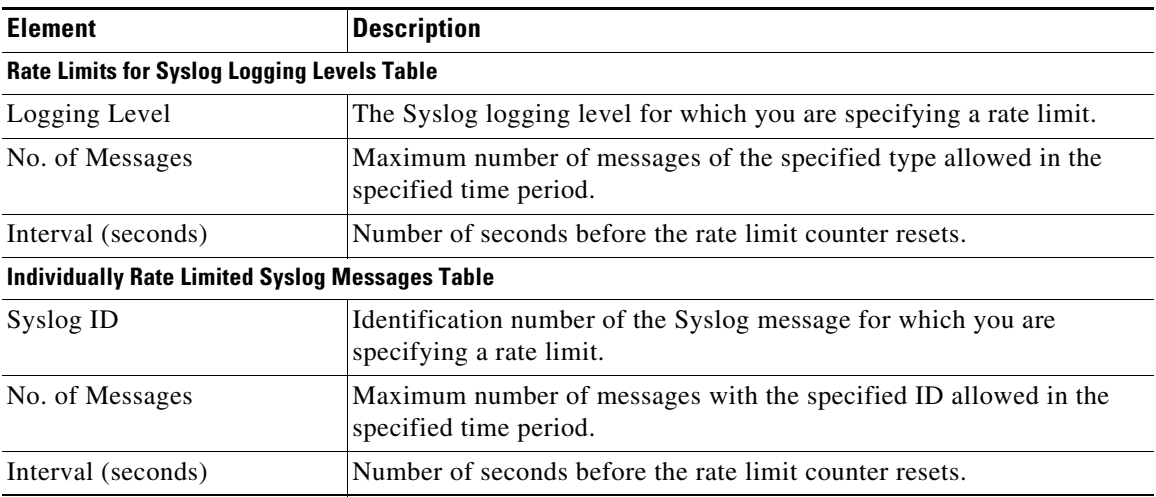

### <span id="page-17-0"></span>**Add/Edit Rate Limit for Syslog Logging Levels Dialog Box**

Using the Add/Edit Rate Limit for Syslog Logging Levels dialog box, you can specify the maximum number of log messages for particular log level that should be generated within a given period of time. You can specify a limit for each logging level or syslog message ID (see [Add/Edit Rate Limited Syslog](#page-18-0)  [Message Dialog Box, page 54-19](#page-18-0)). If the settings differ, the rate limited syslog message-level settings override rate limit logging level settings.

Ι

#### **Navigation Path**

You can access the Add/Edit Rate Limit for Syslog Logging Levels dialog box from the Rate Limit page. For more information, see [Rate Limit Page, page 54-18](#page-17-1).

#### **Related Topics**

- **•** [Chapter 54, "Configuring Logging Policies on Firewall Devices"](#page-0-1)
- [Rate Limit Page, page 54-18](#page-17-1)
- **•** [Add/Edit Rate Limited Syslog Message Dialog Box, page 54-19](#page-18-0)

#### **Field Reference**

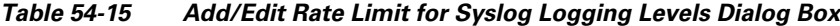

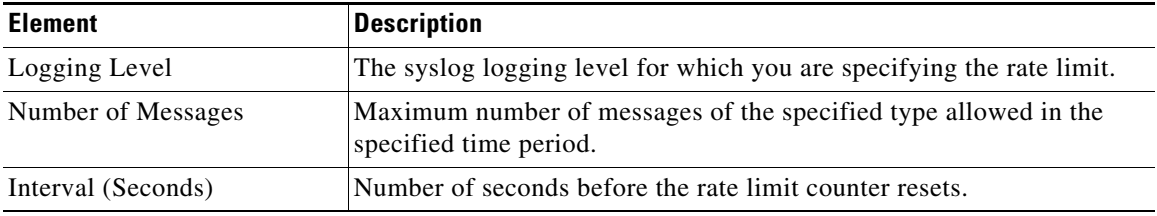

### <span id="page-18-0"></span>**Add/Edit Rate Limited Syslog Message Dialog Box**

Using the Add/Edit Rate Limited Syslog Message dialog box you can specify the maximum number of log messages of a particular Syslog ID that can be generated within a given period of time. You can specify a limit for each syslog message ID or logging level (see [Add/Edit Rate Limit for Syslog Logging](#page-17-0)  [Levels Dialog Box, page 54-18\)](#page-17-0). If the settings differ, the rate limited syslog message-level settings override rate limit logging level settings.

#### **Navigation Path**

You can access the Add/Edit Rate Limited Syslog Message dialog box from the Rate Limit page. For more information, see [Rate Limit Page, page 54-18.](#page-17-1)

#### **Related Topics**

- **•** [Chapter 54, "Configuring Logging Policies on Firewall Devices"](#page-0-1)
- [Rate Limit Page, page 54-18](#page-17-1)
- **•** [Add/Edit Rate Limit for Syslog Logging Levels Dialog Box, page 54-18](#page-17-0)

#### **Field Reference**

I

#### *Table 54-16 Add/Edit Rate Limited Syslog Message Dialog Box*

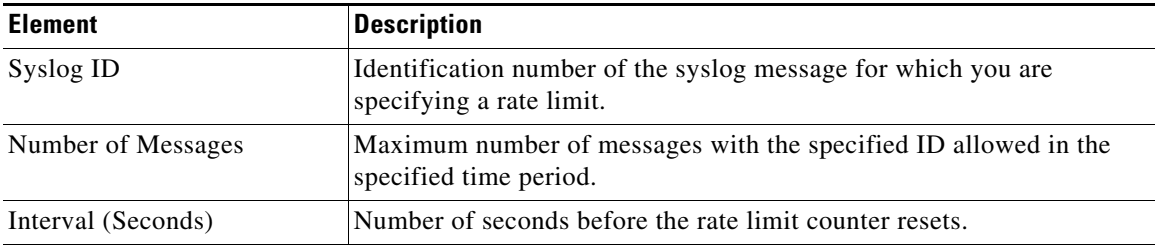

# <span id="page-19-0"></span>**Configuring Syslog Server Setup**

You can configure general syslog server settings to set the facility code to be included in syslog messages that are sent to syslog servers, specify whether a timestamp is included in each message, specify the device ID to include in messages, view and modify the severity levels for messages, and disable the generation of specific messages.

#### **Related Topics**

- **•** [Defining Syslog Servers, page 54-26](#page-25-0)
- **Step 1** Do one of the following:
	- **•** (Device view) Select **Platform > Logging > Syslog > Server Setup** to open the [Server Setup Page,](#page-20-0)  [page 54-21](#page-20-0).
	- **•** (Policy view) Select **PIX/ASA/FWSM Platform > Logging > Syslog > Server Setup** from the Policy Type selector. Select an existing policy or create a new one.
- **Step 2** Change the basic message configuration as required:
	- **•** If your syslog server expects a different facility than the default, select the required facility in the **Facility** list.
	- **•** If you want to include the date and time a message was generated in the message, select **Enable Timestamp on Each Syslog Message**.
	- **•** If you want to add a device identifier to syslog messages (which is placed at the beginning of the message), select **Enable Syslog Device ID** and then select the type of ID:

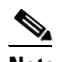

- **Note** For an ASA cluster, each unit in the cluster generates its own syslog messages. You can configure logging so that each unit uses either the same or a different device ID in the syslog message header field. For example, the hostname configuration is replicated and shared by all units in the cluster. If you configure logging to use the hostname as the device ID, syslog messages generated by all units look as if they come from a single unit. If you configure logging to use the local-unit name that is assigned in the cluster bootstrap configuration as the device ID (Cluster ID option), syslog messages look as if they come from different units. You can also specify whether or not the interface IP address of the control unit should be used for all cluster devices.
- **– Interface**—To use the IP address of the specified interface, regardless of the interface through which the appliance sends the message. Click **Select** to select the interface or the interface role that identifies the interface. Interface roles must map to a single interface.

For ASA clusters, to specify that the interface IP address of the Control Unit should be used for all cluster devices, select the corresponding option under the Interface Name field.

- **– User Defined ID**—To use a text string (up to 16 characters) of your choosing.
- **– Host Name**—To use the hostname of the device.
- **– Cluster ID**—To use the unique name in the boot configuration of an individual ASA unit in the cluster as the device ID.

Ι

**Step 3** Use the Syslog Message table to alter the default settings for specific syslog messages. You need to configure rules in this table only if you want to change the default settings. You can change the severity assigned to a message, or you can suppress (disable) the generation of a message.

**•** To add a rule, click the **Add Row** button and fill in the [Add/Edit Syslog Message Dialog Box,](#page-24-0)  [page 54-25.](#page-24-0)

You select the message number whose configuration you want to change, and then select the new severity level, or select **Suppressed** to disable the generation of the message. Typically, you would not change the severity level and disable the message, but you can make changes to both fields if desired. Click **OK** to add the rule to the table.

For a description of message severity levels, see [Logging Levels, page 54-24](#page-23-0).

- **•** To edit a rule, select it and click the **Edit Row** button, make the desired changes, and click **OK**.
- **•** To delete a rule, select it and click the **Delete Row** button.
- If you are using NetFlow, you can easily disable the generation of syslog messages that have NetFlow equivalents by clicking the **Disable NetFlow Equivalent Syslogs** button. This adds the messages to the table as suppressed messages. Note that if any of these syslog equivalents are already in the table, your existing rules are not overwritten.

### **Syslog Relay Configuration**

In addition to events being received by the Cisco Security Manager server, they can be forwarded to a maximum of two external/remote controllers (syslog hosts). Syslog relay will forward the received messages to another syslog host using the UDP syslog protocol.

If you want the syslog messages that are forwarded from the Cisco Security Manager server to have the Cisco Security Manager server's IP address as the source IP address of the syslog message, you must enable it through CLI command:

- **1.** Navigate to CSCOpx\MDC\logrelay and open the logrelay.properties file.
- **2.** Set the values of ext1 and ext2 to false like this:

```
## Source Preservation
#logrelay.dp.txring.ext0.preserve.source=true 
logrelay.dp.txring.ext1.preserve.source=false
logrelay.dp.txring.ext2.preserve.source=false
```
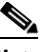

Note By default the value is true for all collectors, by setting ext1 and ext2 as false, Cisco Security Manager will send the sylog messages with Cisco Security Manager IP. This modification can be done only for remote collectors and not for the local collector (ext0).

### <span id="page-20-0"></span>**Server Setup Page**

The Server Setup page allows you to set the facility code to be included in syslog messages that are sent to syslog servers, specify whether a timestamp is included in each message, specify the device ID to include in messages, view and modify the severity levels for messages, and disable the generation of specific messages.

#### **Navigation Path**

- **•** (Device view) Select **Platform > Logging > Syslog > Server Setup** from the Device Policy selector.
- **•** (Policy view) Select **PIX/ASA/FWSM Platform > Logging > Syslog > Server Setup** from the Policy Type selector. Select an existing policy or create a new one.

 $\mathsf I$ 

#### **Related Topics**

- **•** [Configuring Syslog Server Setup, page 54-20](#page-19-0)
- **•** [Defining Syslog Servers, page 54-26](#page-25-0)
- **•** [Chapter 54, "Configuring Logging Policies on Firewall Devices"](#page-0-1)
- **•** [Logging Levels, page 54-24](#page-23-0)

#### **Field Reference**

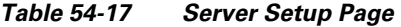

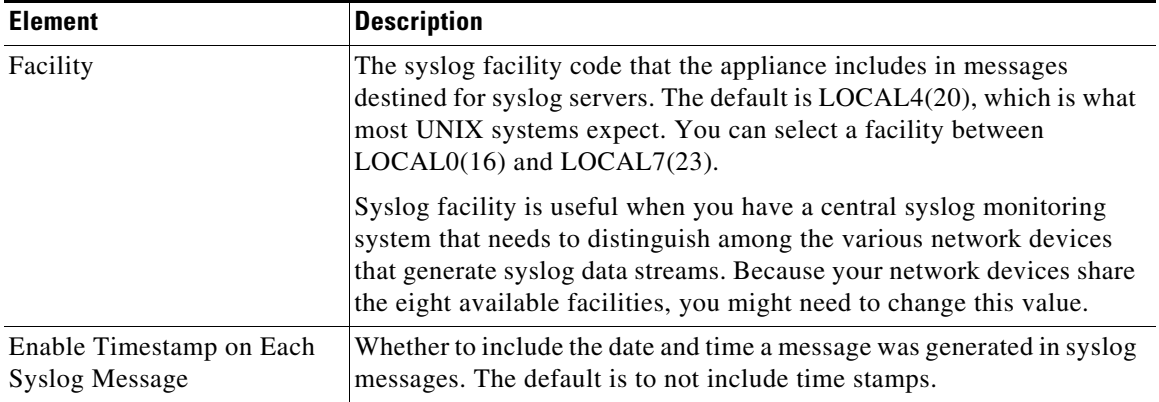

 $\mathbf{I}$ 

| <b>Element</b>          | <b>Description</b>                                                                                                    |  |
|-------------------------|----------------------------------------------------------------------------------------------------|--|
| Enable Syslog Device ID | Whether to configure a device ID in non-EMBLEM-format syslog<br>messages. If you select this option, select one of the following to use as<br>the device ID, which is place at the start of all syslog messages:                                                                                                    |  |
|                         | <b>Note</b><br>For an ASA cluster, each unit in the cluster generates its own<br>syslog messages. You can configure logging so that each unit<br>uses either the same or a different device ID in the syslog<br>message header field. For example, the hostname configuration<br>is replicated and shared by all units in the cluster. If you<br>configure logging to use the hostname as the device ID, syslog<br>messages generated by all units look as if they come from a<br>single unit. If you configure logging to use the local-unit name<br>that is assigned in the cluster bootstrap configuration as the<br>device ID (Cluster ID option), syslog messages look as if they<br>come from different units. You can also specify whether or not<br>the interface IP address of the Control Unit should be used for<br>all cluster devices. |  |
|                         | Interface—The IP address of the selected interface. Enter the name<br>of the interface or click Select to select it from a list (or to select<br>an interface role that specifies the interface). Messages include the<br>IP address of the interface specified, regardless of which interface<br>the adaptive security appliance uses to send the log data to the<br>external server.                                                                                                    |  |
|                         | If you select an interface role, that role must map to a single<br>interface on the device.                                                                                                    |  |
|                         | For ASA clusters, to specify that the interface IP address of the<br>Control Unit should be used for all cluster devices, select the<br>corresponding option under the Interface Name field.                                                                                                    |  |
|                         | User Defined ID—A text string you define as the device ID. This<br>$\bullet$<br>string can be up to 16 characters, but cannot contain any of the<br>following special characters:                                                                                                    |  |
|                         | & $'''$ < > ?                                                                                                    |  |
|                         | Host Name—The hostname of the security appliance.                                                                                                    |  |
|                         | Cluster ID—Use the unique name in the boot configuration of an<br>individual ASA unit in the cluster as the device ID.                                                                                                    |  |

*Table 54-17 Server Setup Page (continued)*

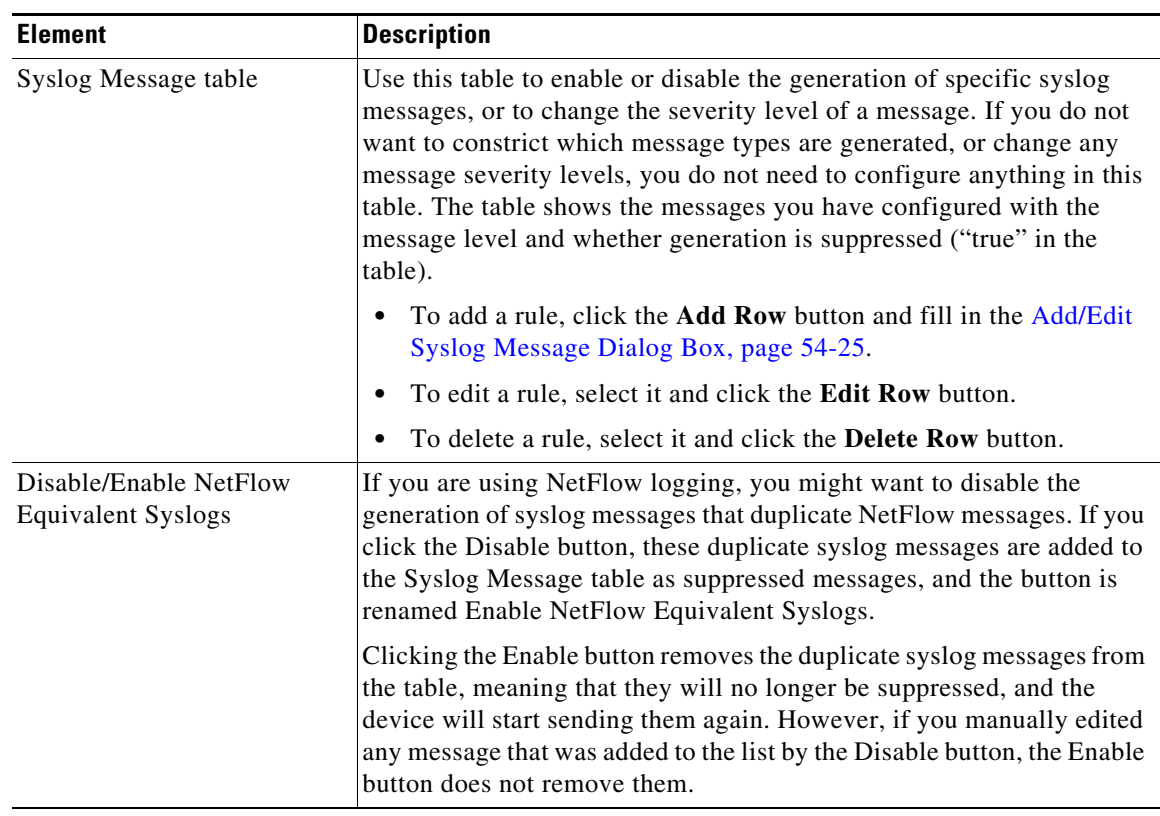

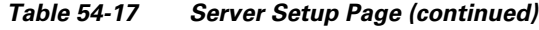

### <span id="page-23-1"></span><span id="page-23-0"></span>**Logging Levels**

The following table describes logging levels.

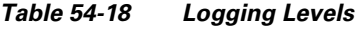

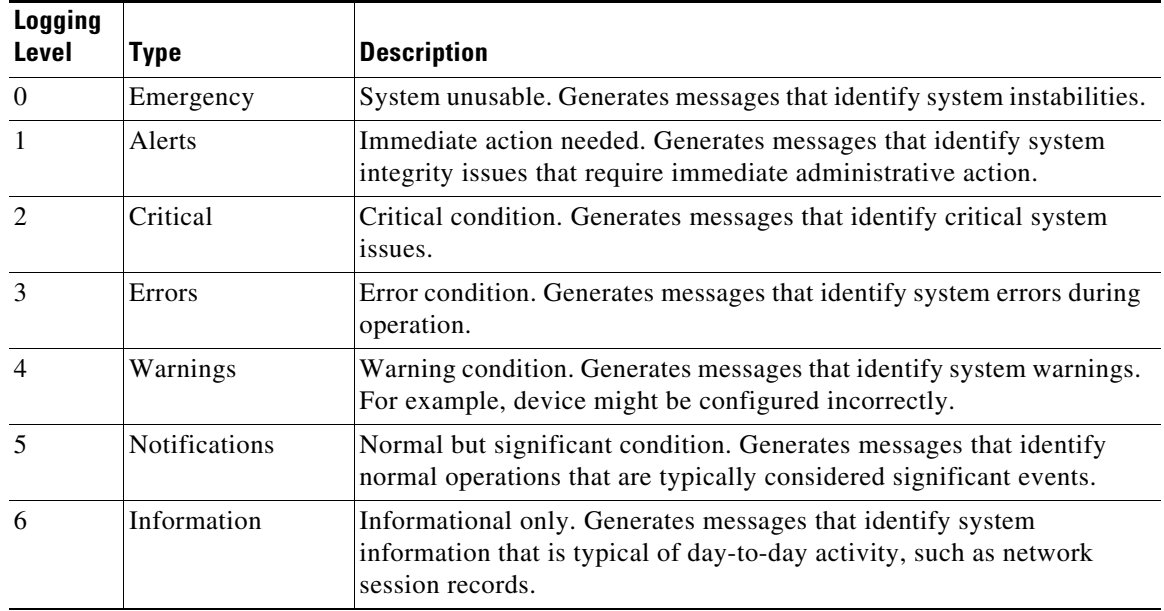

 $\mathsf I$ 

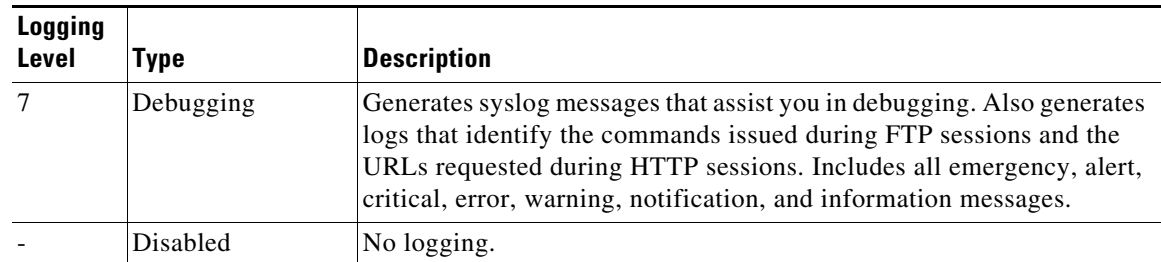

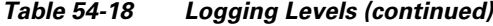

### <span id="page-24-0"></span>**Add/Edit Syslog Message Dialog Box**

The Add/Edit Syslog Message dialog box lets you modify the logging level or suppression setting for a syslog message.

#### **Navigation Path**

You can access the Add/Edit Syslog Message dialog box from the [Server Setup Page, page 54-21](#page-20-0).

#### **Related Topics**

**•** [Chapter 54, "Configuring Logging Policies on Firewall Devices"](#page-0-1)

#### **Field Reference**

 $\overline{\phantom{a}}$ 

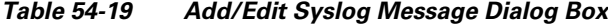

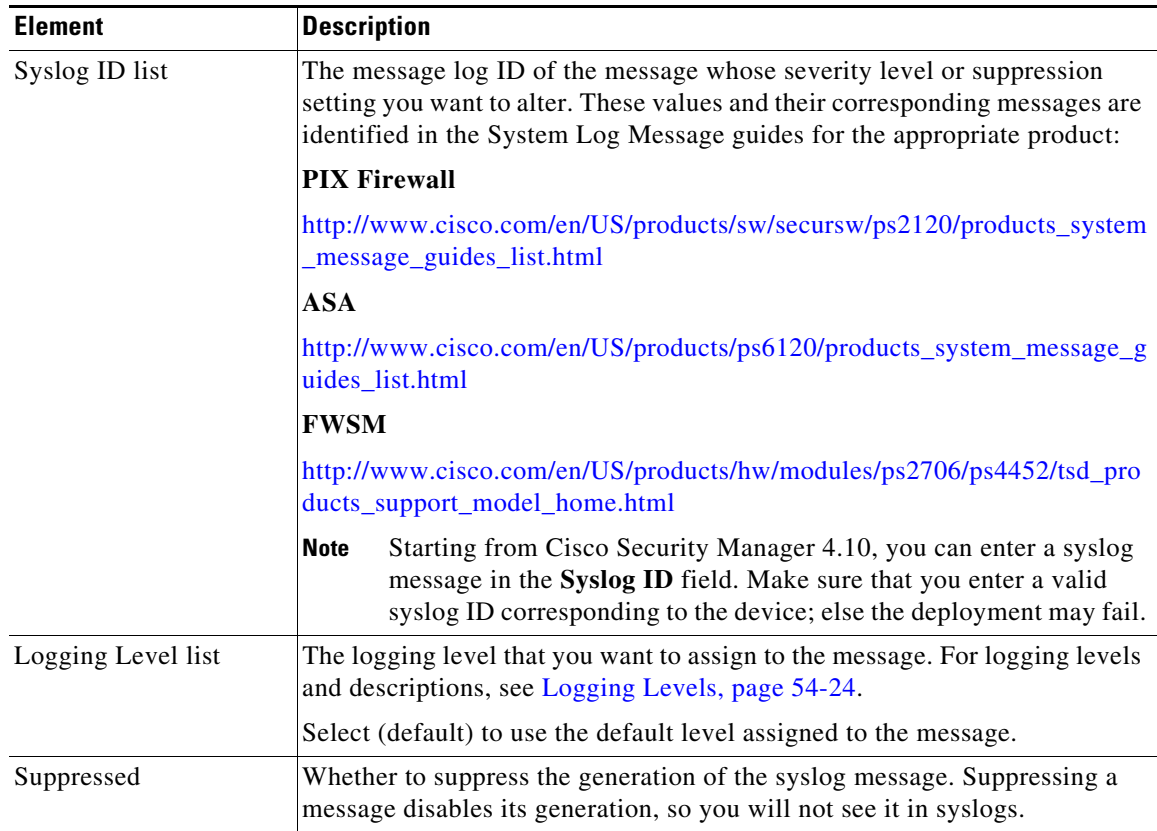

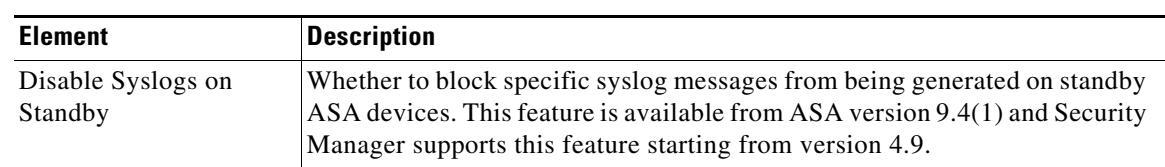

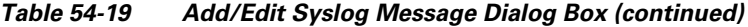

# <span id="page-25-0"></span>**Defining Syslog Servers**

The Syslog Servers page lets you specify the syslog servers to which the security appliance will send syslog messages. To make use of the syslog servers you define, you must enable logging using the Logging Setup page and set up the appropriate filters for destinations using the Logging Filters page.

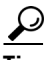

**Tip** If you want to view events from an ASA device using Security Manager Event Viewer, ensure that you define the Security Manager server as a syslog server. Also, if you use CS-MARS or other applications to manage syslog events, include those servers in this policy.

By directing syslog records generated by a security appliance to a syslog server, you can process and study the records.

#### **Before You Begin**

Enable logging. See [Configuring Logging Setup, page 54-14.](#page-13-0)

#### **Related Topics**

- **•** [Syslog Servers Page, page 54-27](#page-26-0)
- **•** [Add/Edit Syslog Server Dialog Box, page 54-28](#page-27-0)
- **Step 1** Select **Platform > Logging > Syslog > Syslog Servers** to display the Syslog Servers page.
- **Step 2** Do one of the following:
	- **•** To add a new syslog target, click the **Add Row** button.
	- **•** To edit an existing syslog target, select the check box for the row, then click the **Edit Row** button.
- **Step 3** Enter or select the interface name in the **Interface** field.

The list displays all interfaces defined at the current scope.

- **Step 4** Enter or select the IP address of the syslog server in the **IP Address** field.
- **Step 5** Determine whether to use UDP or TCP, then click the appropriate radio button under Protocol.
- **Step 6** Enter the port from which the security appliance sends either UDP or TCP syslog messages. The port must be the same port on which the syslog server listens.
	- TCP—1470 (Default). TCP ports work only with a security appliance syslog server.
	- **•** UDP—514 (Default).
- **Step 7** To generate syslog messages using the EMBLEM format, select the **Log messages in Cisco EMBLEM format** check box.

To enable this option, you must select UDP protocol to publish messages to this syslog server.

Ι

**Step 8** Click **OK**.

The definition appears in the Syslog Servers table.

## <span id="page-26-0"></span>**Syslog Servers Page**

The Syslog Servers page lets you specify the syslog servers to which the security appliance sends syslog messages. To make use of the syslog servers you define, you must enable logging using the Logging Setup page and set up the appropriate filters for destinations using the Logging Filters page.

 $\mathcal{L}$ 

 $\mathbf I$ 

**Tip** If you want to view events from an ASA device using Security Manager Event Viewer, ensure that you define the Security Manager server as a syslog server. Also, if you use CS-MARS or other applications to manage syslog events, include those servers in this policy.

#### **Navigation Path**

- **•** (Device view) Select **Platform > Logging > Syslog > Syslog Servers** from the Device Policy selector.
- **•** (Policy view) Select **PIX/ASA/FWSM Platform > Logging > Syslog > Syslog Servers** from the Policy Type selector. Select an existing policy or create a new one.

#### **Related Topics**

- **•** [Defining Syslog Servers, page 54-26](#page-25-0)
- **•** [Chapter 54, "Configuring Logging Policies on Firewall Devices"](#page-0-1)

#### **Field Reference**

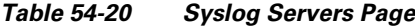

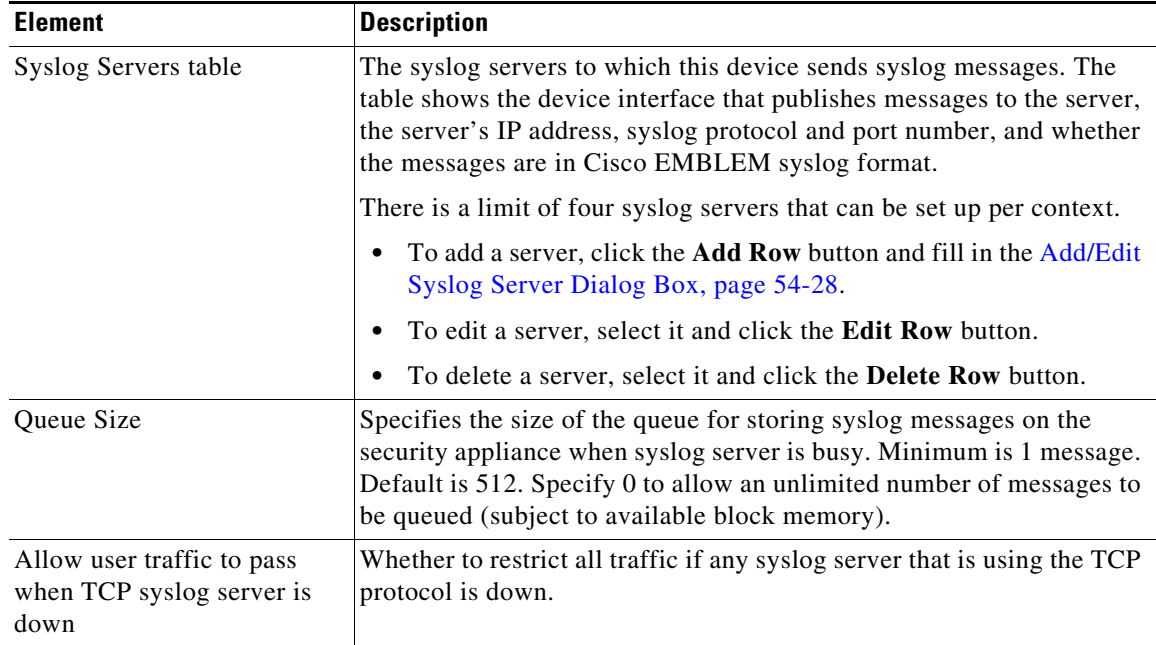

ן

### <span id="page-27-0"></span>**Add/Edit Syslog Server Dialog Box**

The Add/Edit Syslog Servers dialog box lets you add or edit the syslog servers to which the security appliance will send syslog messages. To make use of the syslog servers you define, you must enable logging using the Logging Setup page and set up the appropriate filters for destinations using the Logging Filters page.

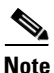

**Note** There is a limit of four syslog servers that can be set up per context.

#### **Navigation Path**

You can access the Add Syslog Servers dialog box from the Syslog Servers page. For more information about the Syslog Servers page, see [Syslog Servers Page, page 54-27.](#page-26-0)

#### **Related Topics**

- **•** [Defining Syslog Servers, page 54-26](#page-25-0)
- **•** [Chapter 54, "Configuring Logging Policies on Firewall Devices"](#page-0-1)

#### **Field Reference**

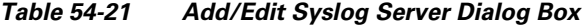

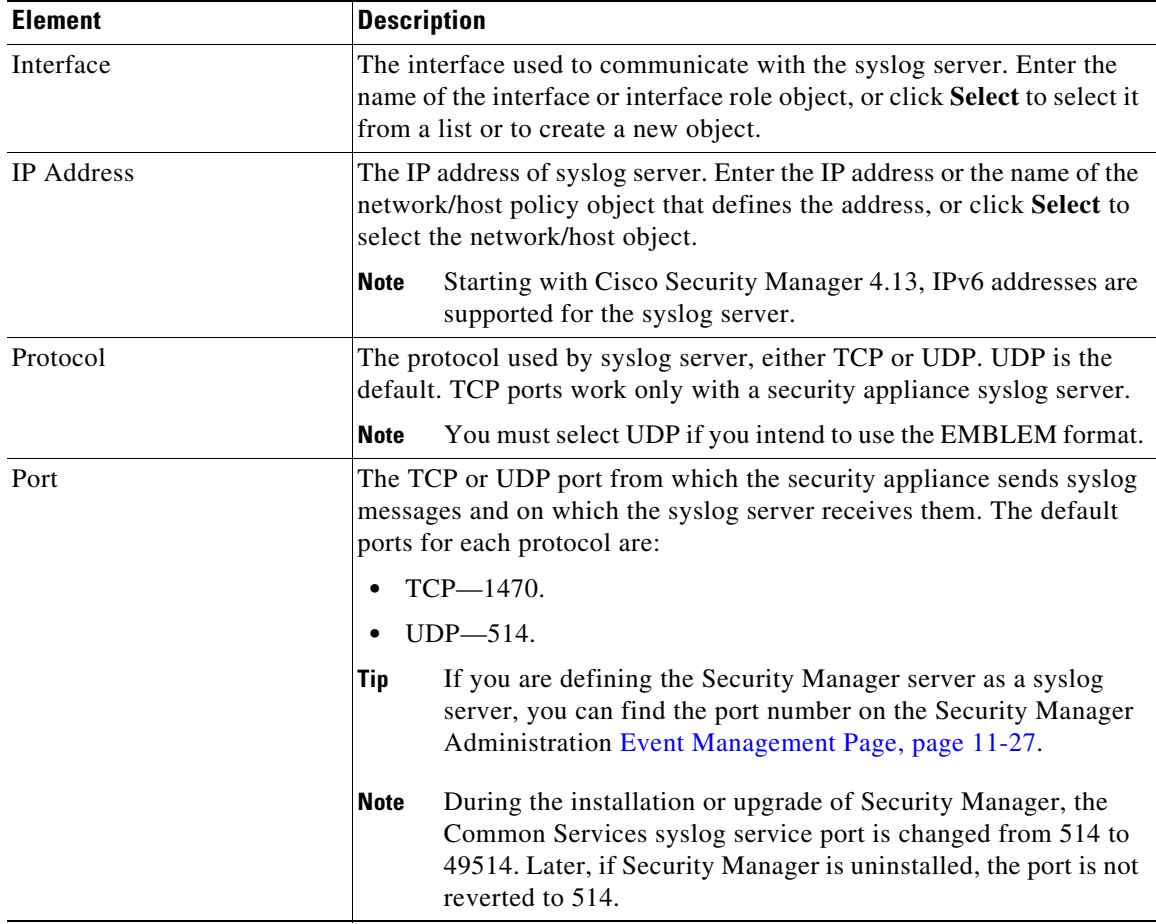

 $\mathbf{I}$ 

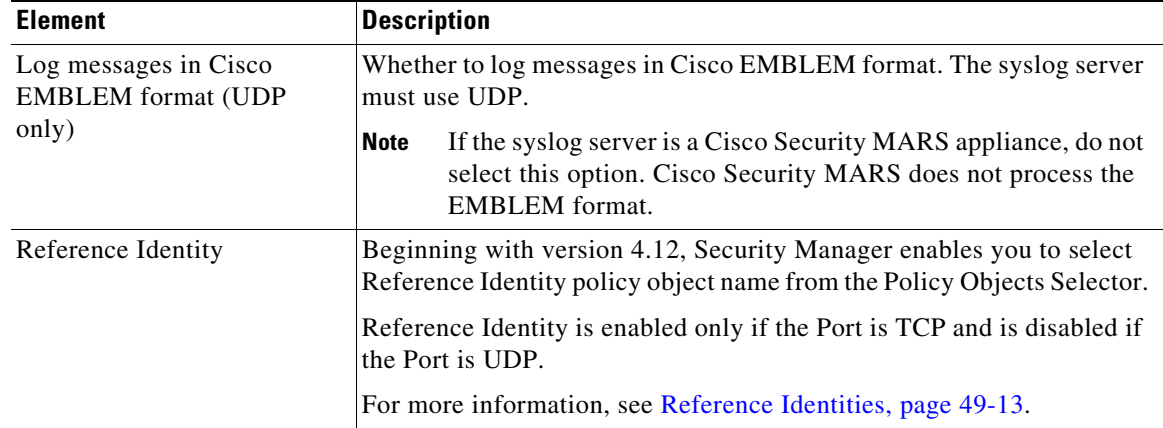

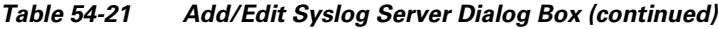

 **Defining Syslog Servers**

H

 $\mathsf I$ 

П